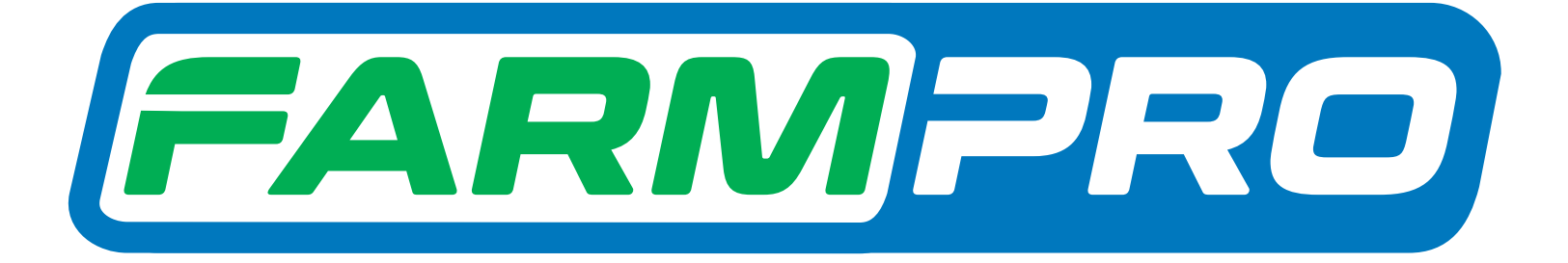

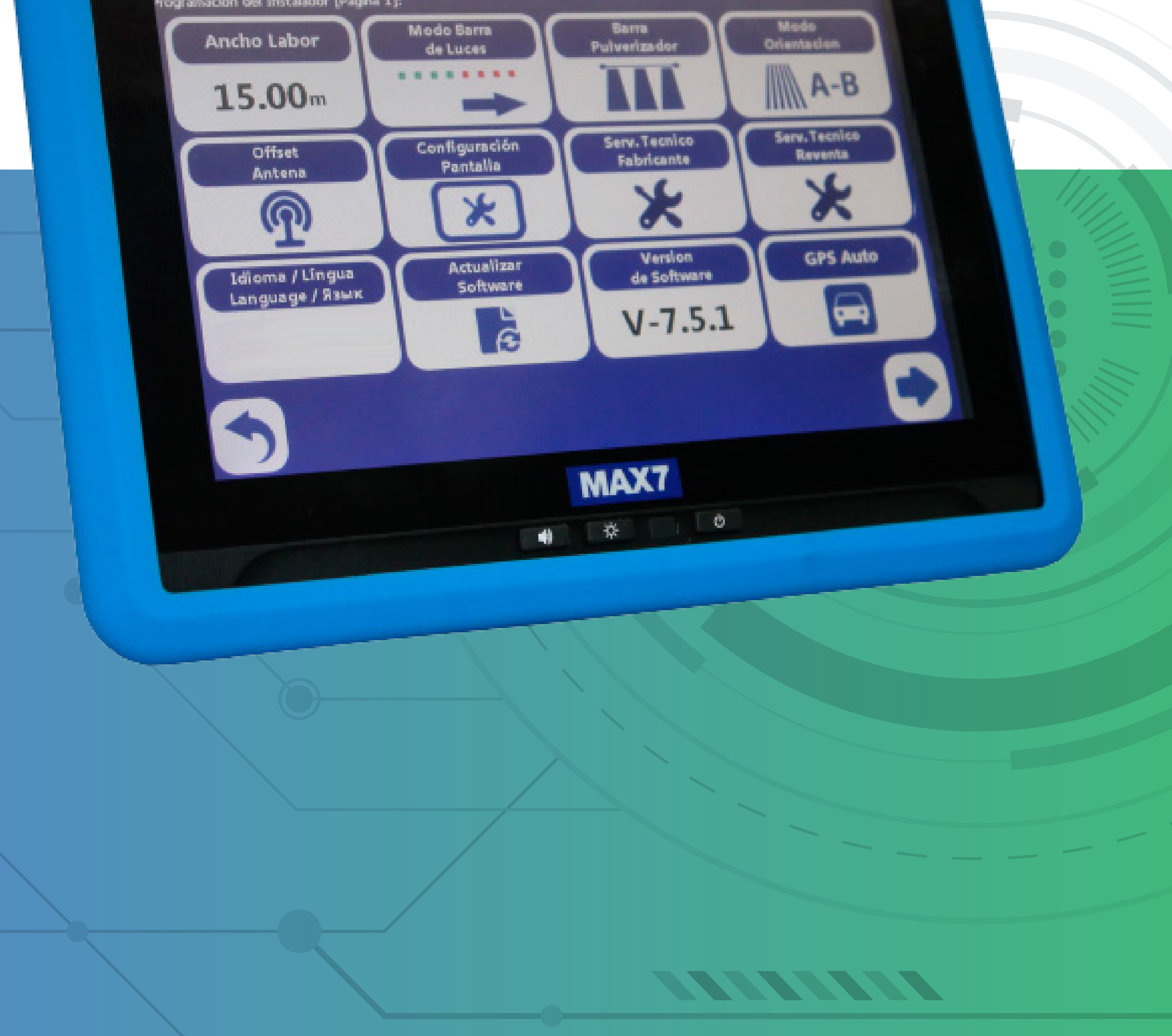

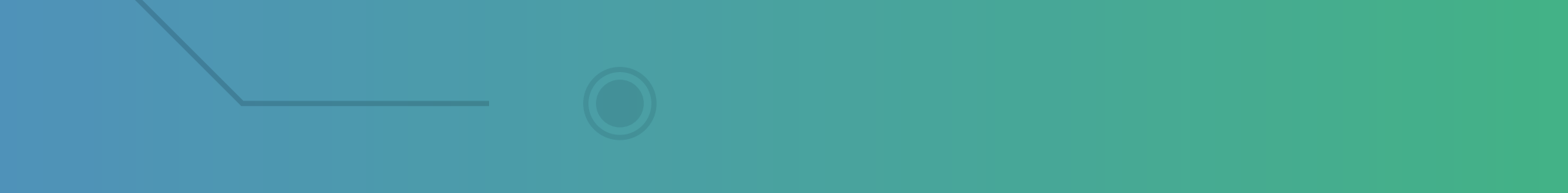

Guia Prático Aprenda a calibrar o Touch Screen do MAX 7 (pelo mouse)

## **Passo 1:**

Com o Mouse USB, conecte no USB do cabo de comunicação tela ou na própria tela:

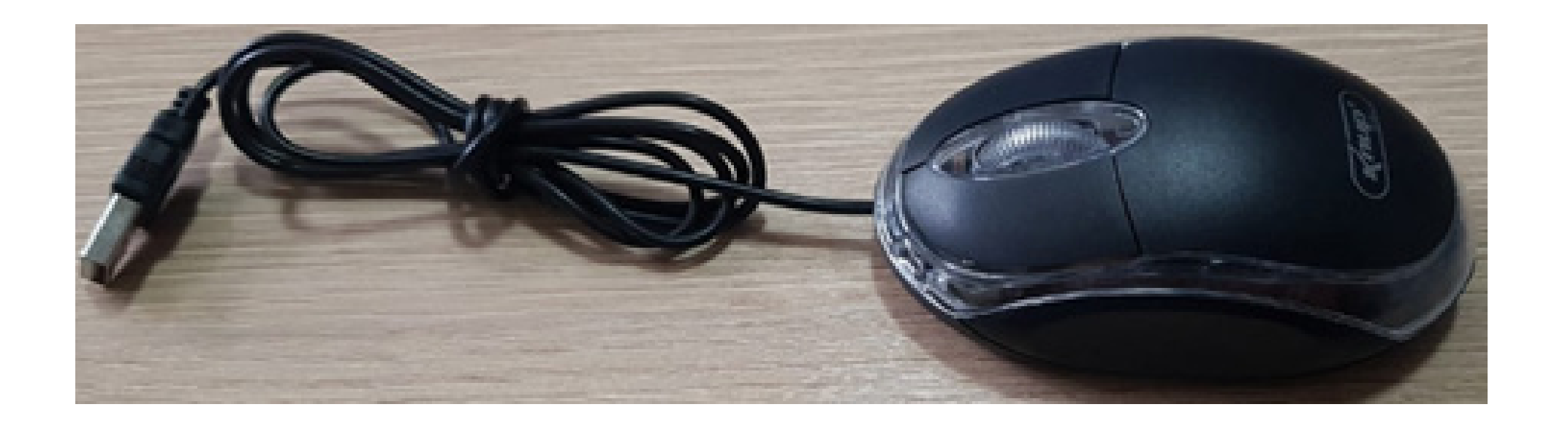

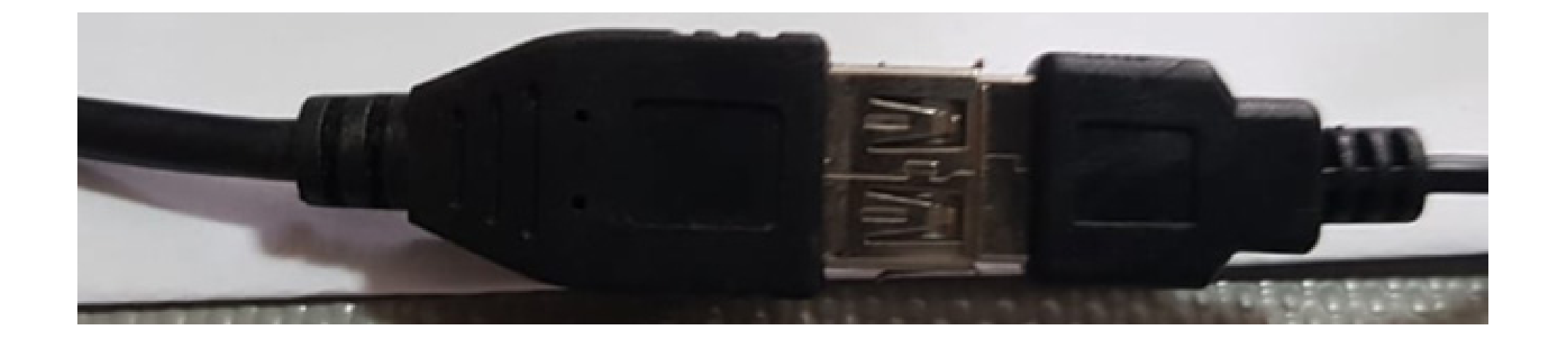

OBS: Para realizar esse passo, você precisa ter um mouse com entrada USB e depois uma caneta que vem com equipamento.

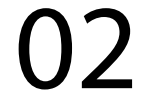

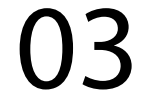

### **Passo2:**

Espere o equipamento ligar e entre na tela do Windows:

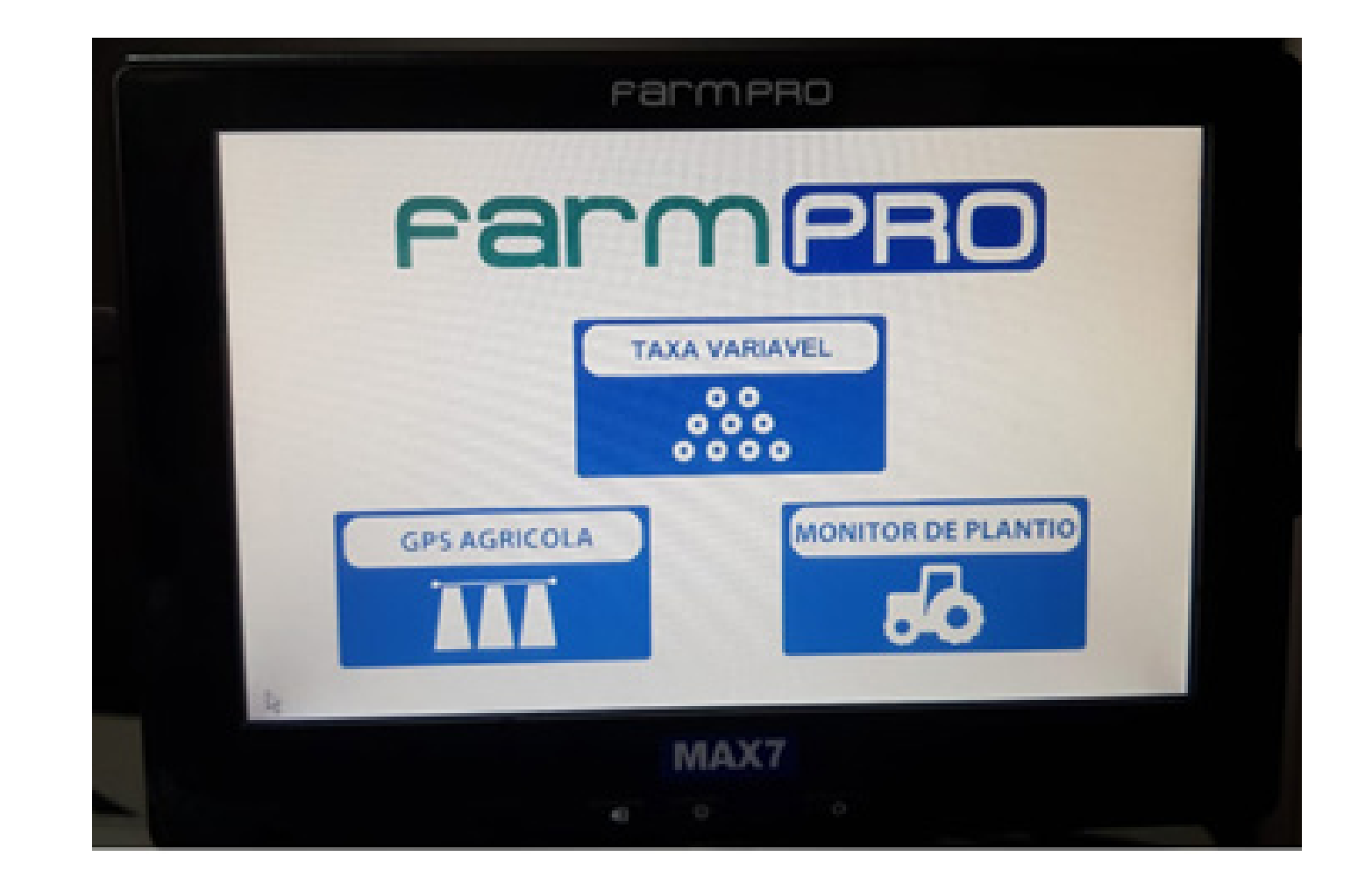

## **Passo 3:** Acesse o My Device:

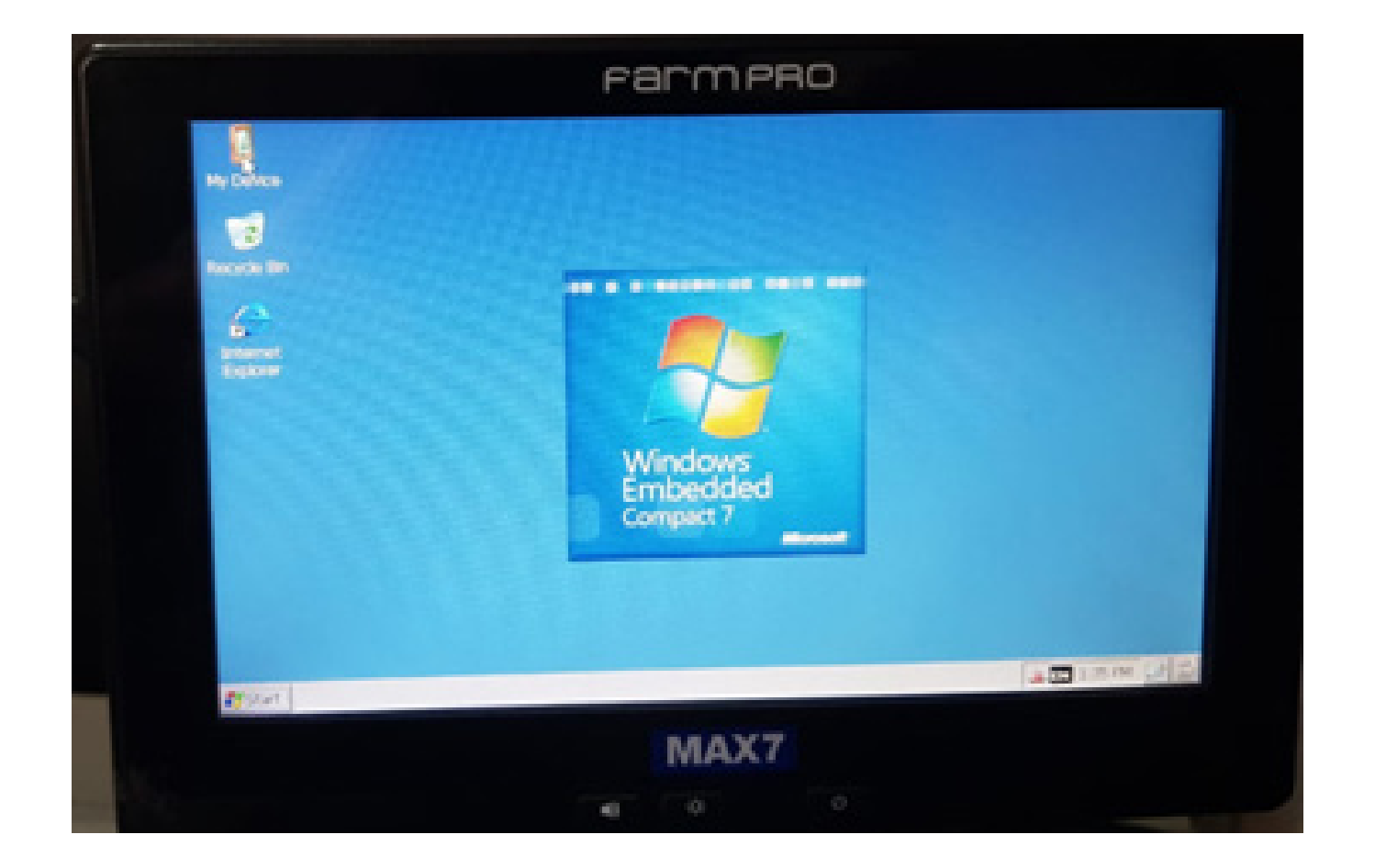

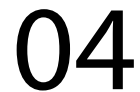

# **Passo 4:** Clique em Control Panel:

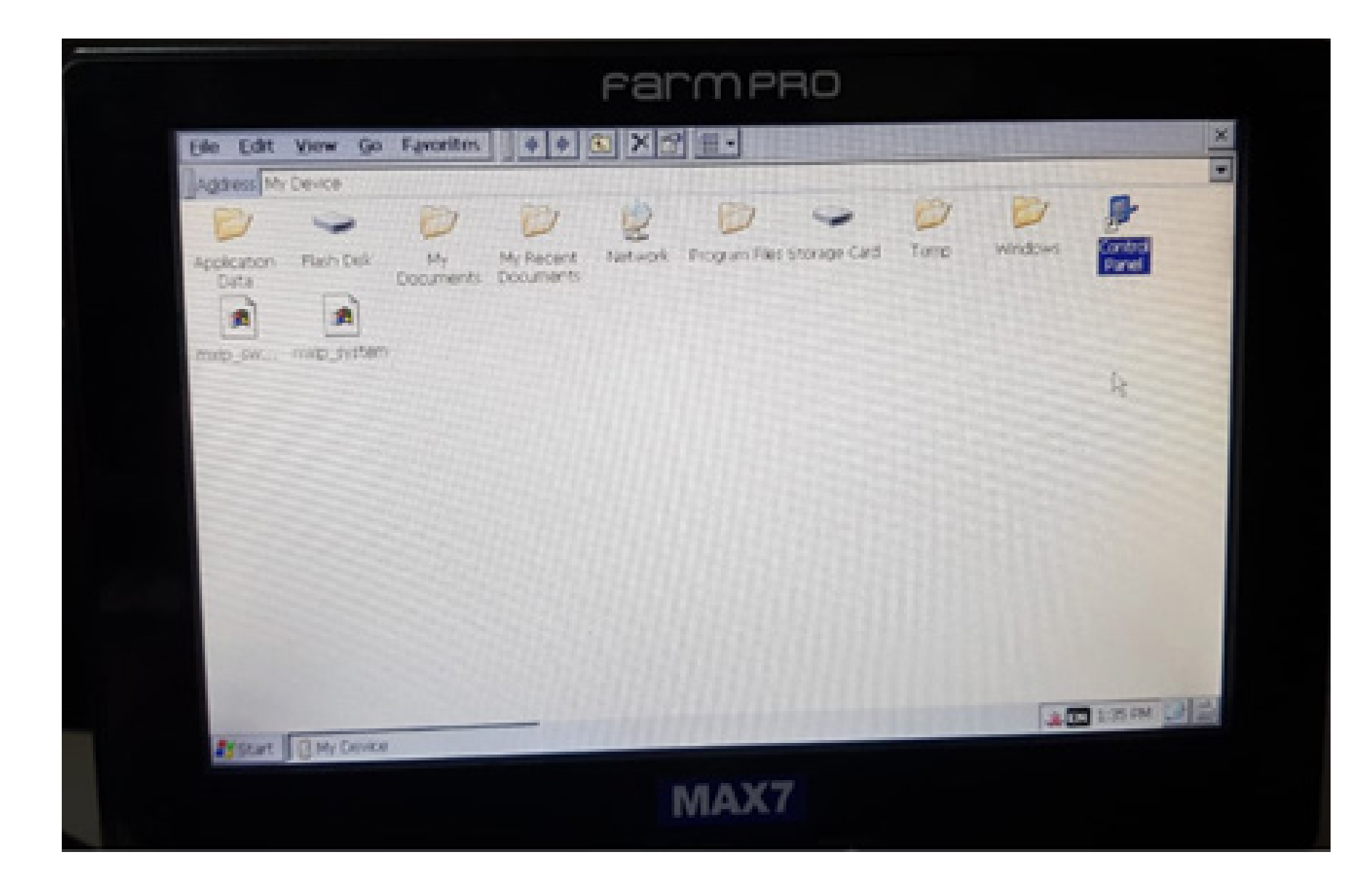

# **Passo 5:** Vá em Stylus:

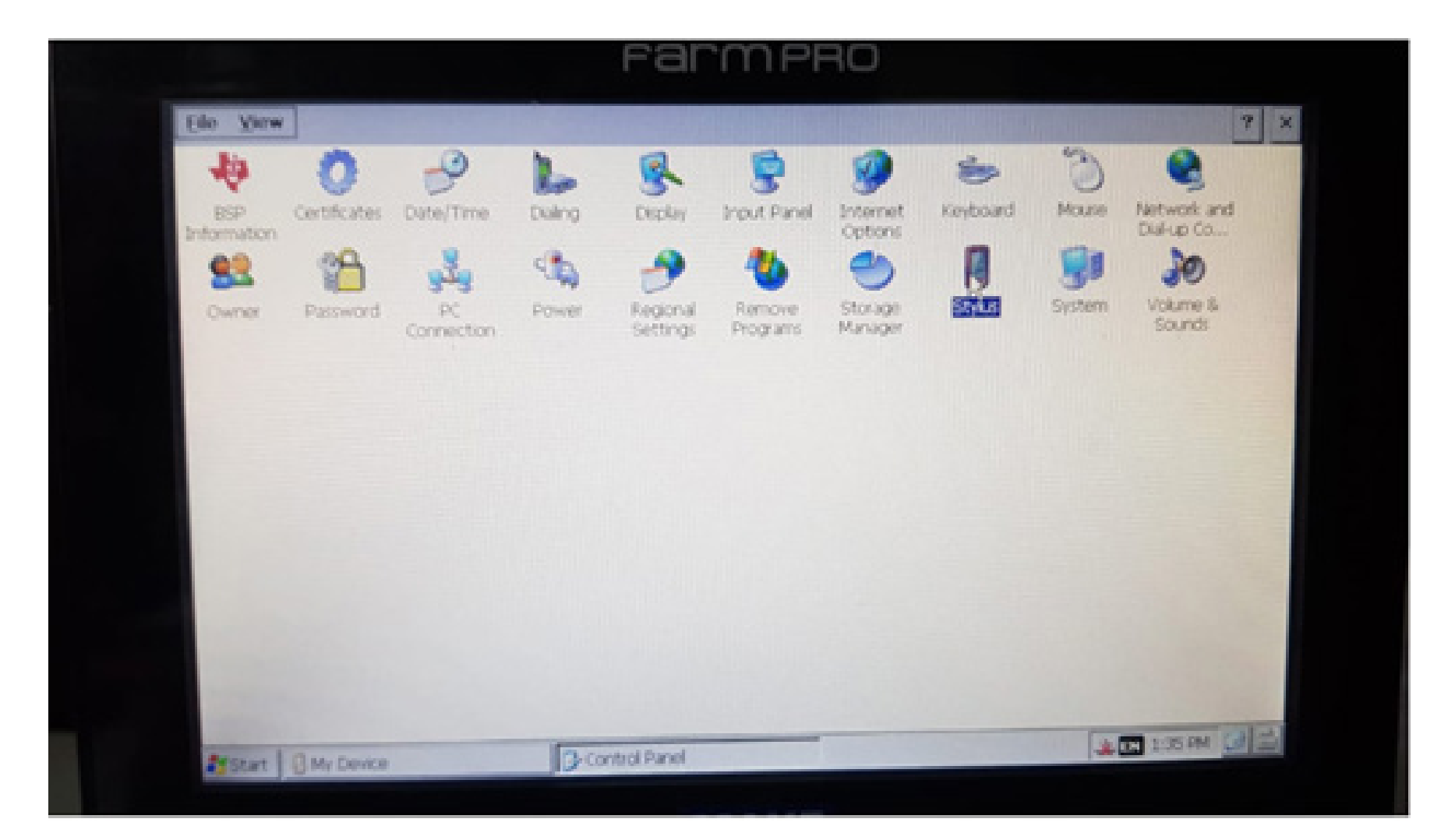

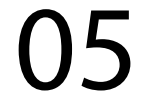

# **Passo 6:** Na tela de Stylus Properties, vá em Calibration:

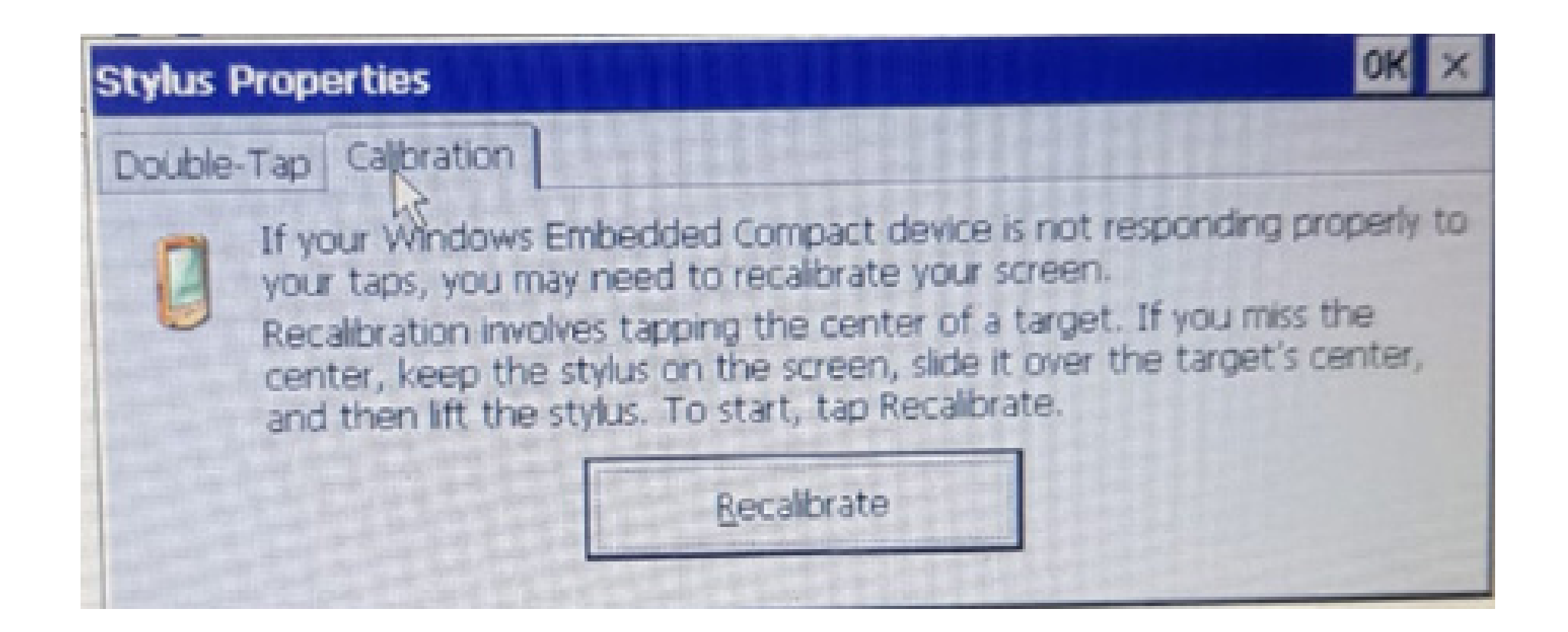

# **Passo 7:** Vá em Recalibrate, conseguindo acessar a tela de Calibração:

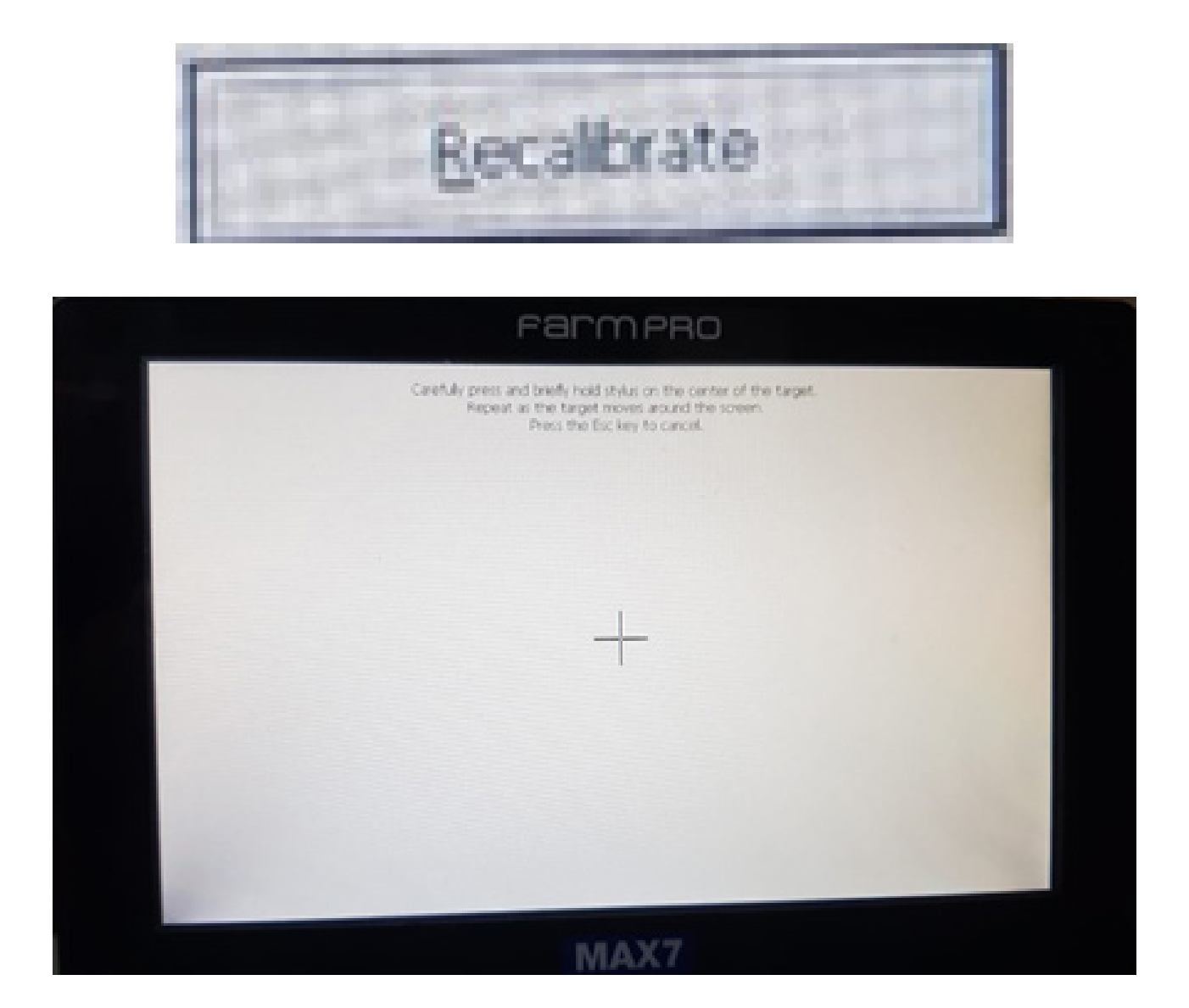

### **Passo 8:**

Faça o procedimento com uma caneta touch que já vem no equipamento:

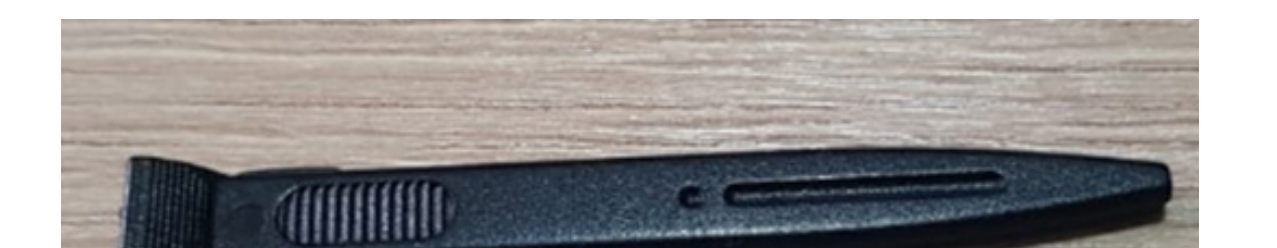

## **Passo 9:**

Siga o processo clicando no meio, depois no canto superior esquerdo e em baixo, e depois no canto superior direito e em baixo até aparecer essa tela, dizendo que sua calibração foi realizada com sucesso:

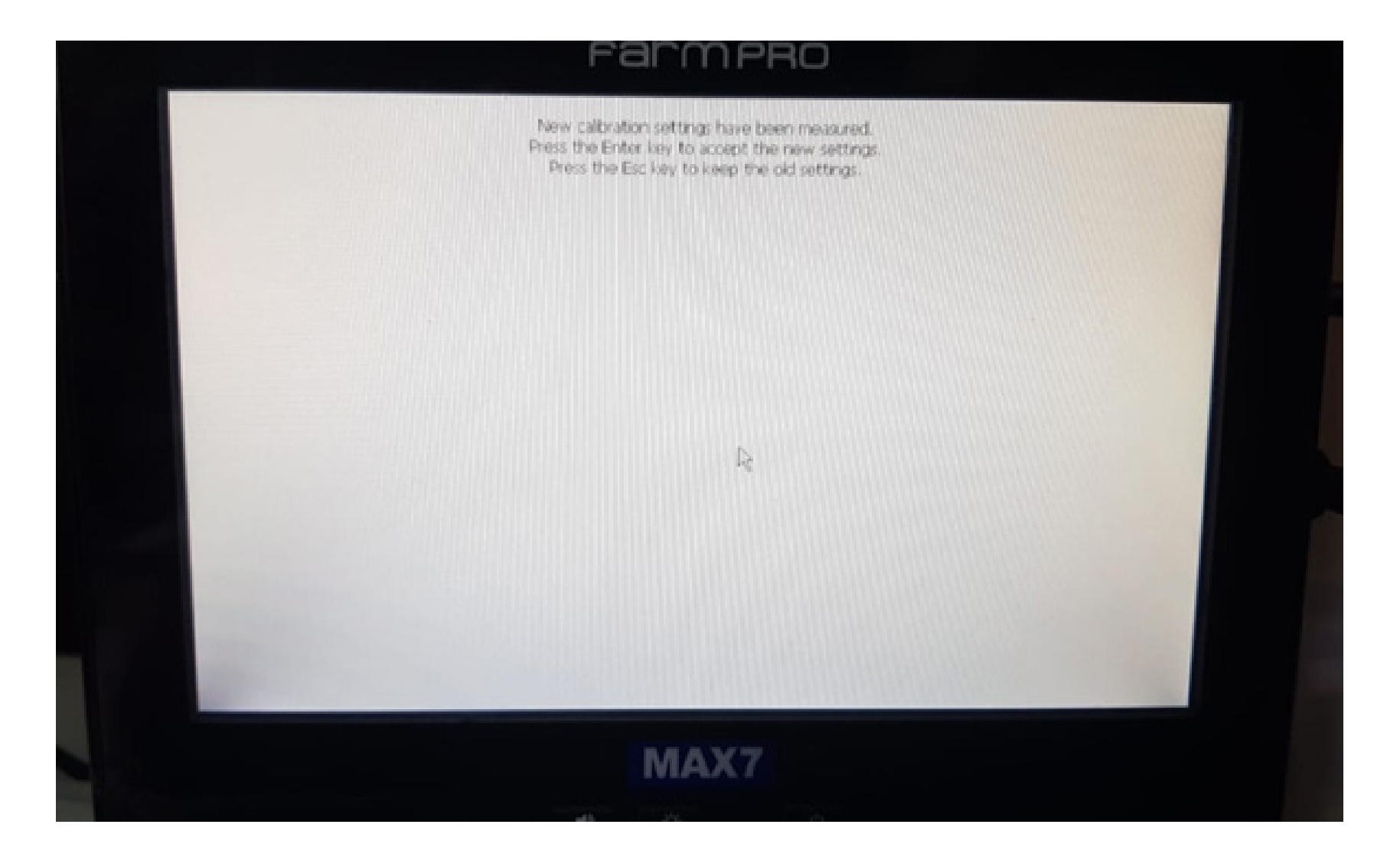

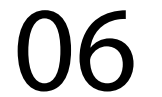

## **Passo 10:**

Desligue a tela e ligue novamente ou com a caneta clique no botão entre no botão de desligar e de brilho:

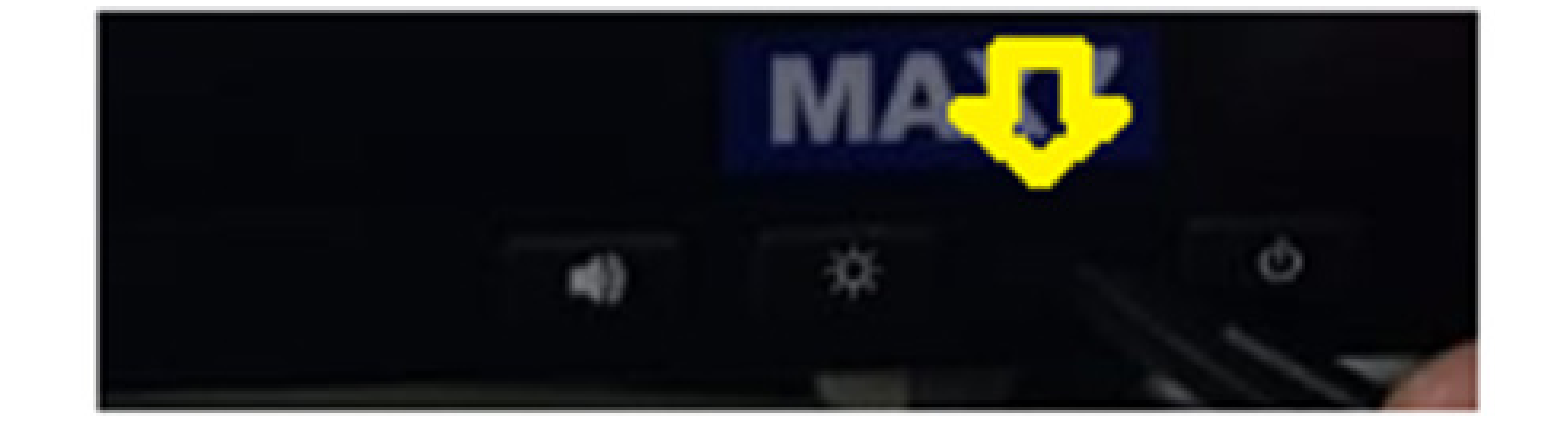

### execute o Passo 2 novamente.

# Pronto, calibrou o seu equipamento, agora é trabalhar.

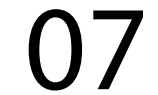